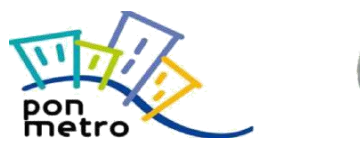

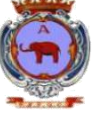

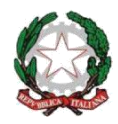

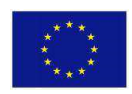

# Portale My City

## Manuale utente FrontOffice

# AlmavivA Almawave indra pwc

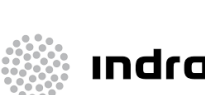

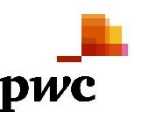

Versione 1.0 R.T. I. Almaviva S.p.A/ Almawave S.r.l/ Indra Italia S.p.A/Pwc Advisory S.p.A

Pagina 1 di 8

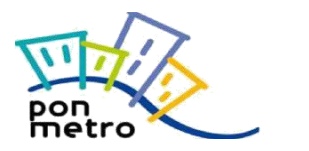

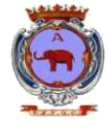

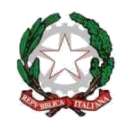

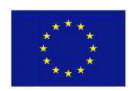

## **Indice**

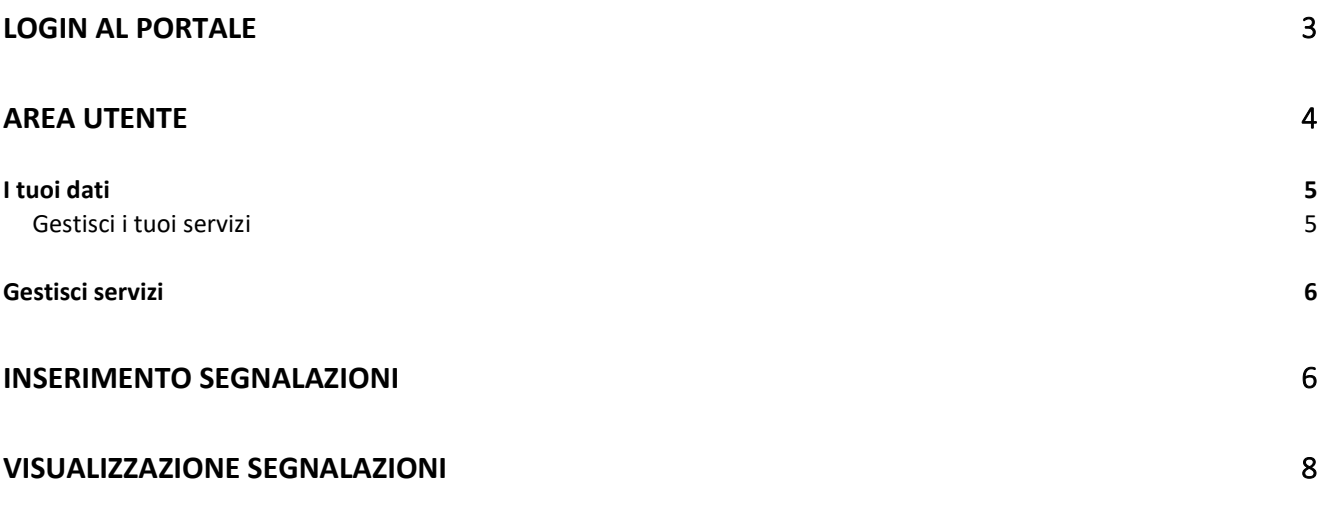

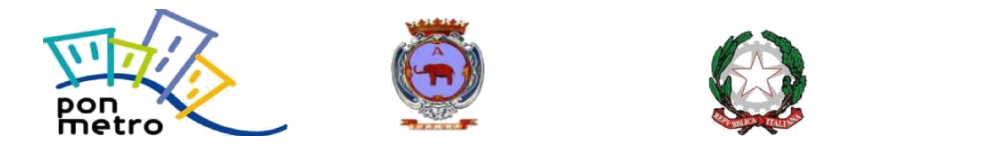

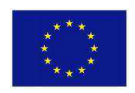

## <span id="page-2-0"></span>LOGIN AL PORTALE

Accedendo al portale <https://mycity.comune.catania.it/> viene proposta la seguente pagina web:

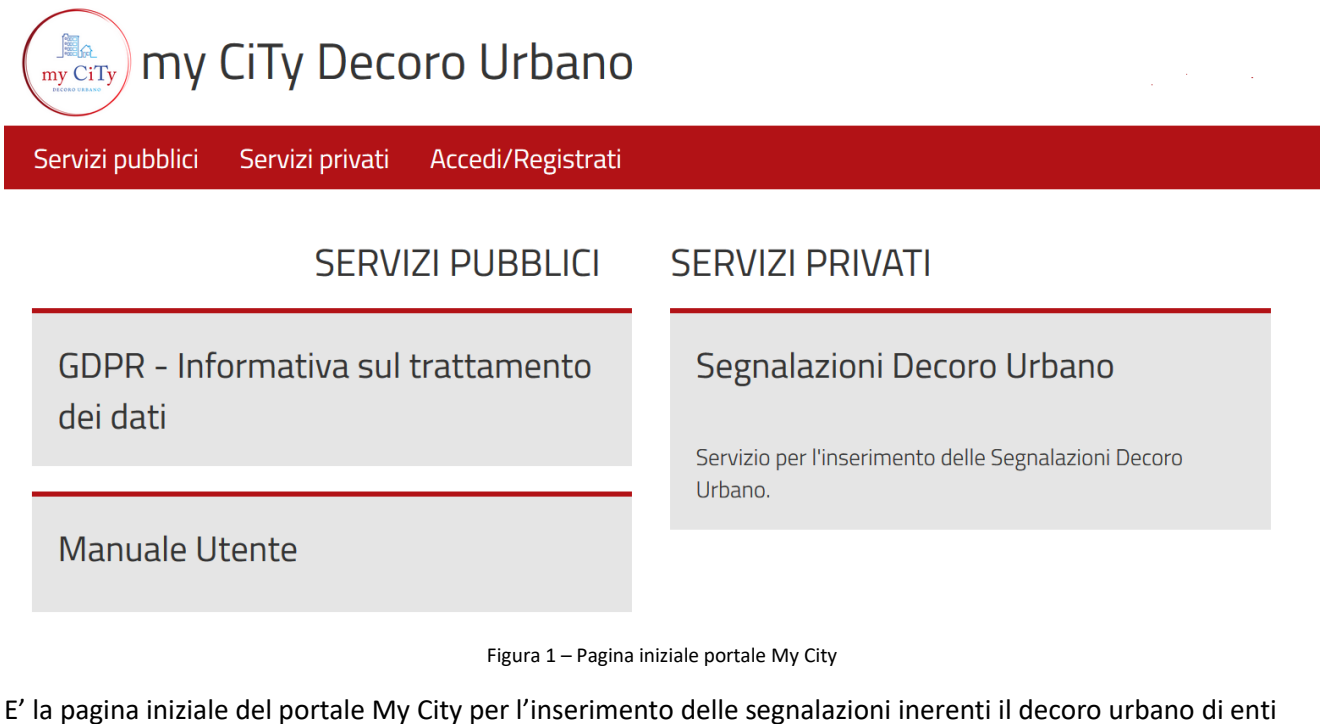

facenti parte dell'Area Metropolitana di Catania.

La prima operazione da effettuare è la login che può avvenire in modi diversi:

- CIG (dalla stessa pagina in cui si viene portati, è possibile eseguire anche l'accesso tramite SPID)
- Tramite social (Facebook e Google)

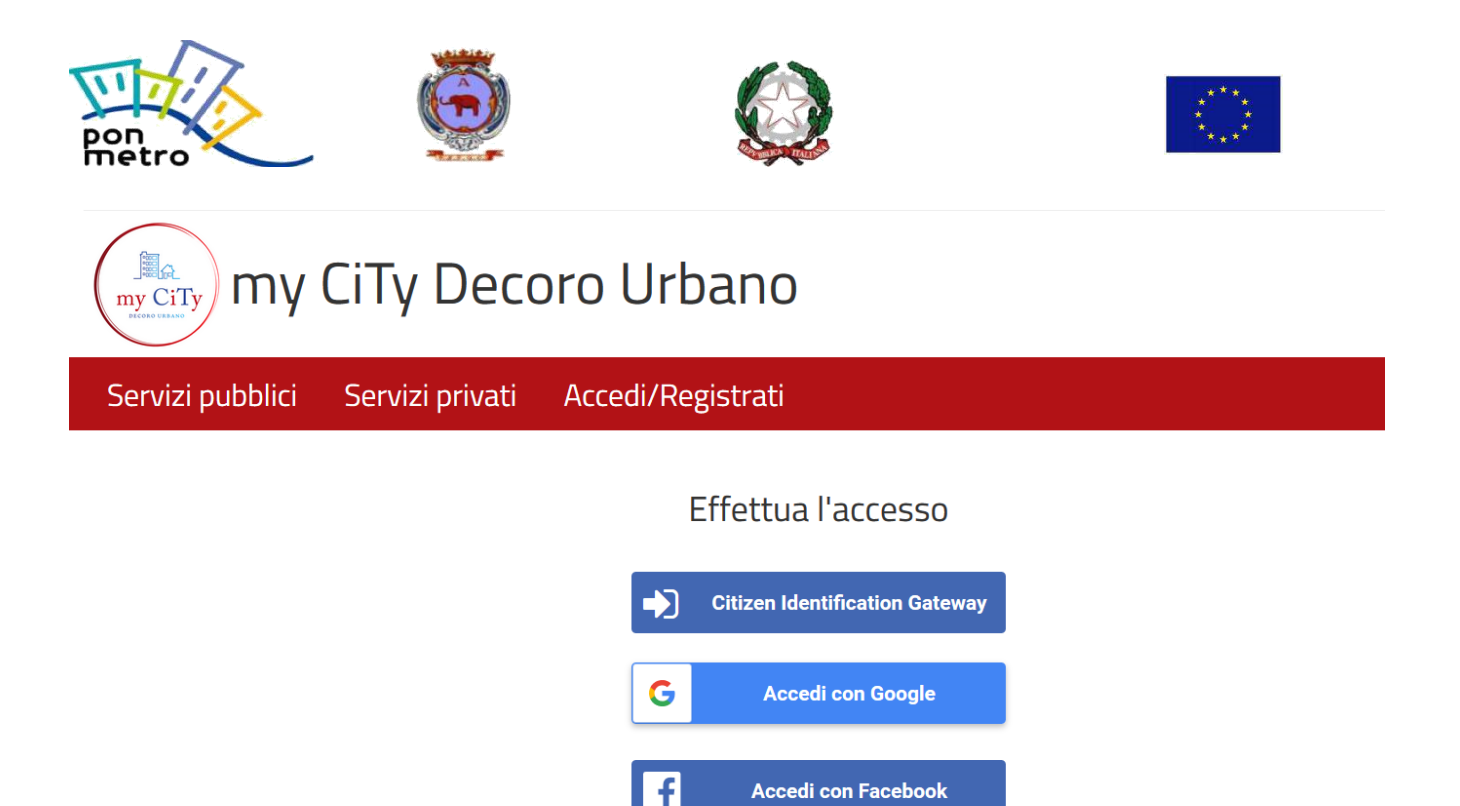

Figura 2 – Login al sistema

## <span id="page-3-0"></span>AREA UTENTE

Una volta effettuata la login, l'utente viene portato sulla propria area da dove può gestire i propri dati, richiedere la possibilità di inserire segnalazioni e inserire/visualizzare le segnalazioni.

## LA TUA SEZIONE PRIVATA

I tuoi dati

Gestisci Servizi

## Segnalazioni Decoro Urbano

Servizio per l'inserimento delle Segnalazioni Decoro Urbano.

Figura 3 – Sezione utente

Versione 1.0 R.T. I. Almaviva S.p.A/ Almawave S.r.l/ Indra Italia S.p.A/Pwc Advisory S.p.A

<span id="page-4-0"></span>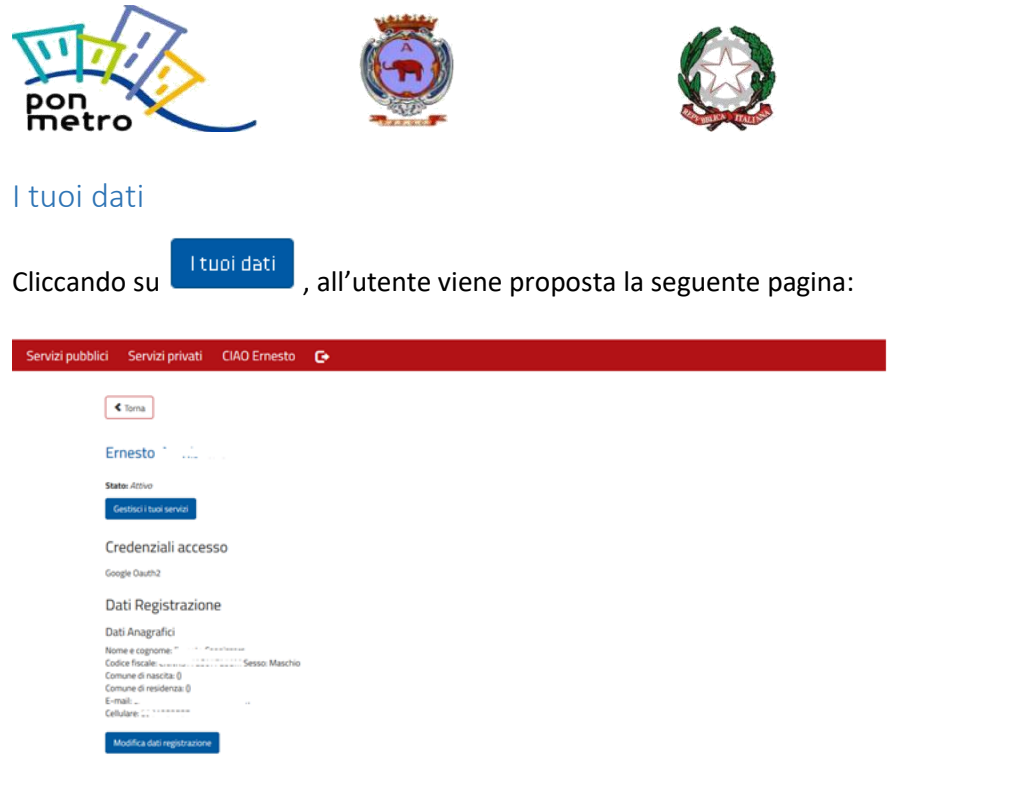

Figura 4 – Pagina utente

A partire da questa, l'utente può eseguire le seguenti operazioni.

### <span id="page-4-1"></span>Gestisci i tuoi servizi

Da questa è possibile visualizzare l'elenco dei servizi disponibili per cui è possibile essere abilitati esprimendo l'autorizzazione al trattamento dei dati personali. Nel caso specifico, l'utente può essere autorizzato all'inserimento del servizio di creazione delle segnalazioni relative al decoro urbano per i comuni dell'Area metropolitana di Catania aderenti al progetto My City.

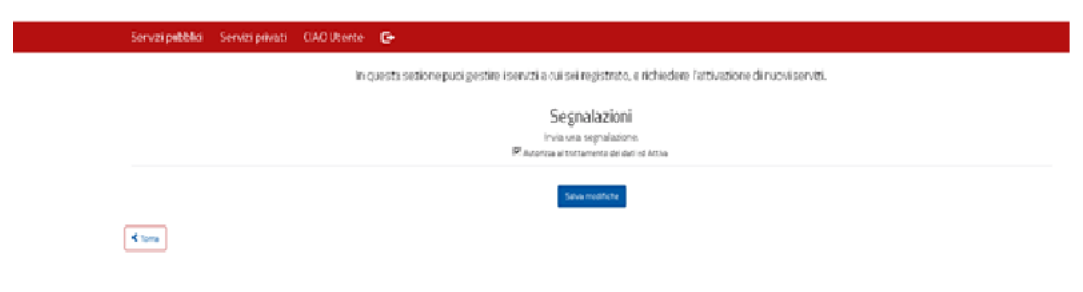

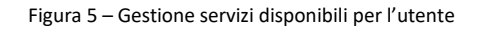

Questa pagina è raggiungibile mediante il medesimo pulsante che si trova nella home personale dell'utente (vedi figura 3).

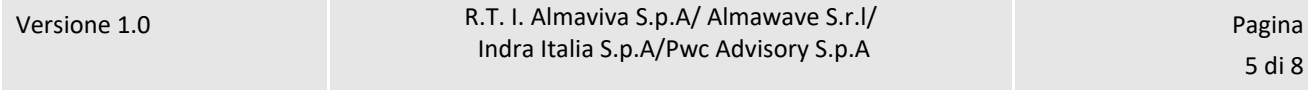

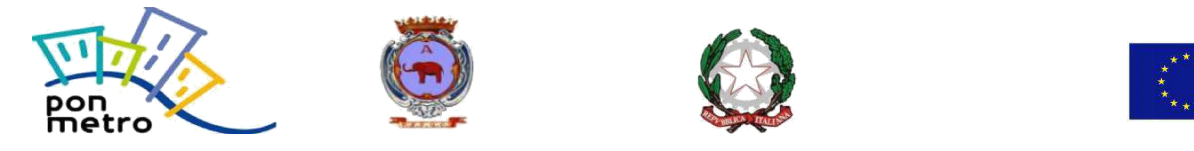

La richiesta deve essere confermata mediante click sul pulsante "Salva modifiche".

#### <span id="page-5-0"></span>Gestisci servizi

Vedi paragrafo precedente "Gestisci i tuoi servizi".

### <span id="page-5-1"></span>INSERIMENTO SEGNALAZIONI

Dalla propria Area Utente, cliccando sul pulsante Segnalazioni, si viene ricondotti in una pagina attraverso la quale inserire una segnalazione.

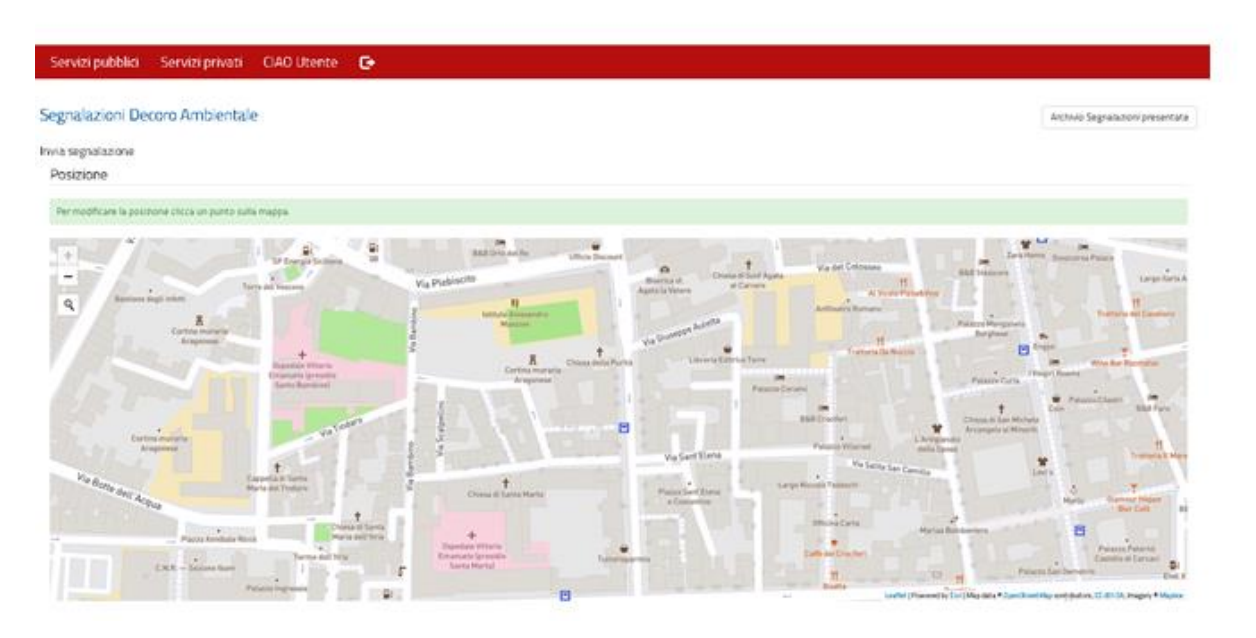

Figura 6 – Inserimento segnalazione – Parte 1

Viene proposta una mappa sulla quale mediante le operazioni classiche di zoom, pan o di ricerca indirizzo è possibile posizionarsi sulla zona dell'Area Metropolitana di Catania relativa alla segnalazione da inserire.

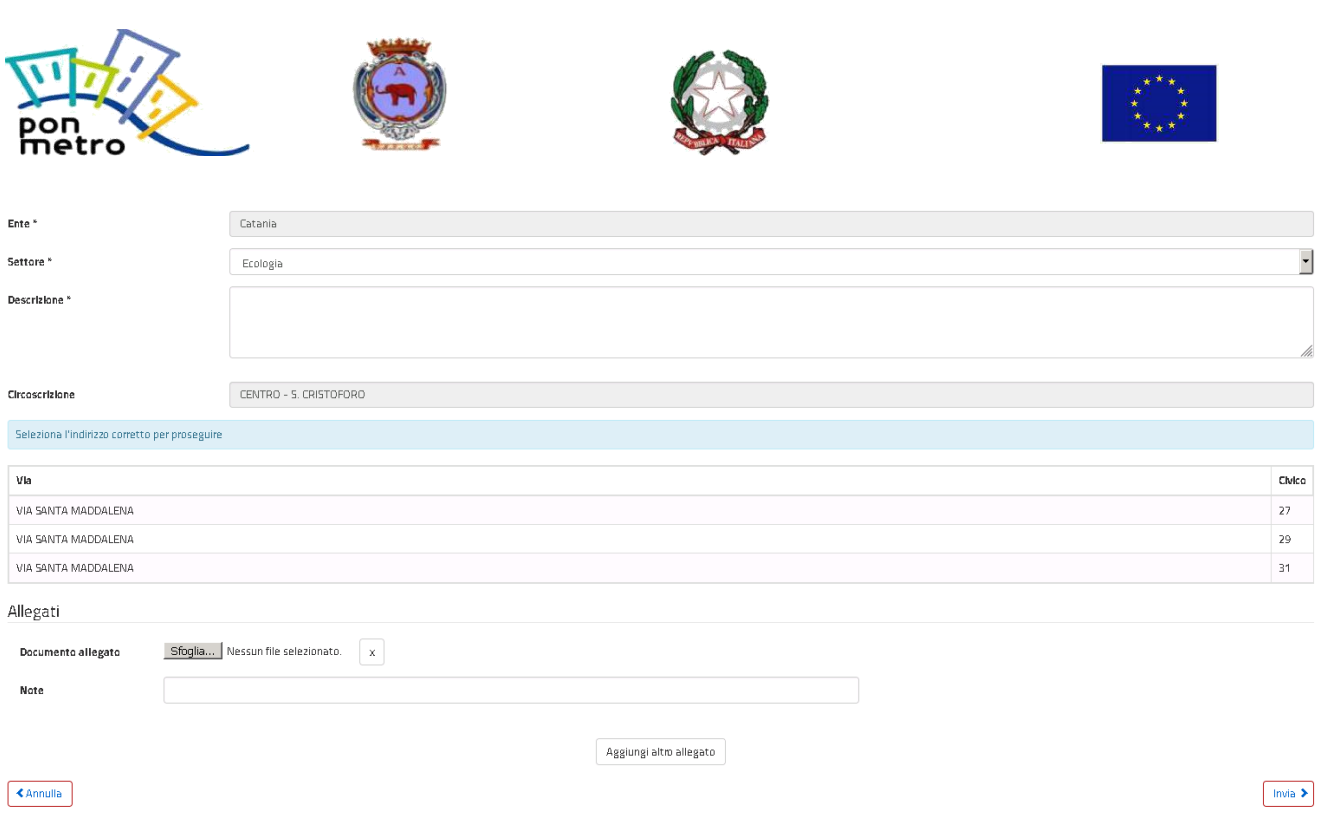

 $\overline{\phantom{a}}$ 

/ı.

Figura 7 – Inserimento segnalazione – Parte 2

Una volta individuata la porzione di territorio in cui far ricadere la segnalazione, viene automaticamente riconosciuto l'ente in cui questa ricade e vengono proposte, nel campo Settore, i settori dell'ente per i quali è possibile inserire la segnalazione. Per il Comune di Catania viene anche individuata la Circoscrizione in cui ricade la segnalazione.

L'individuazione non precisa sul territorio della segnalazione potrebbe portare alla proposizione all'utente di più indirizzi e, per Catania, di più circoscrizioni. L'utente prima di proseguire con le operazioni di inserimento, dovrà indicare un unico indirizzo e un'unica circoscrizione.

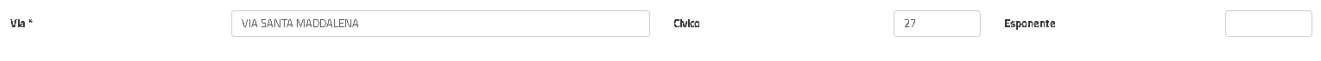

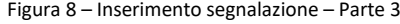

Compilato il campo obbligatorio relativo alla Descrizione, è possibile associare alla segnalazione anche uno o più allegati:

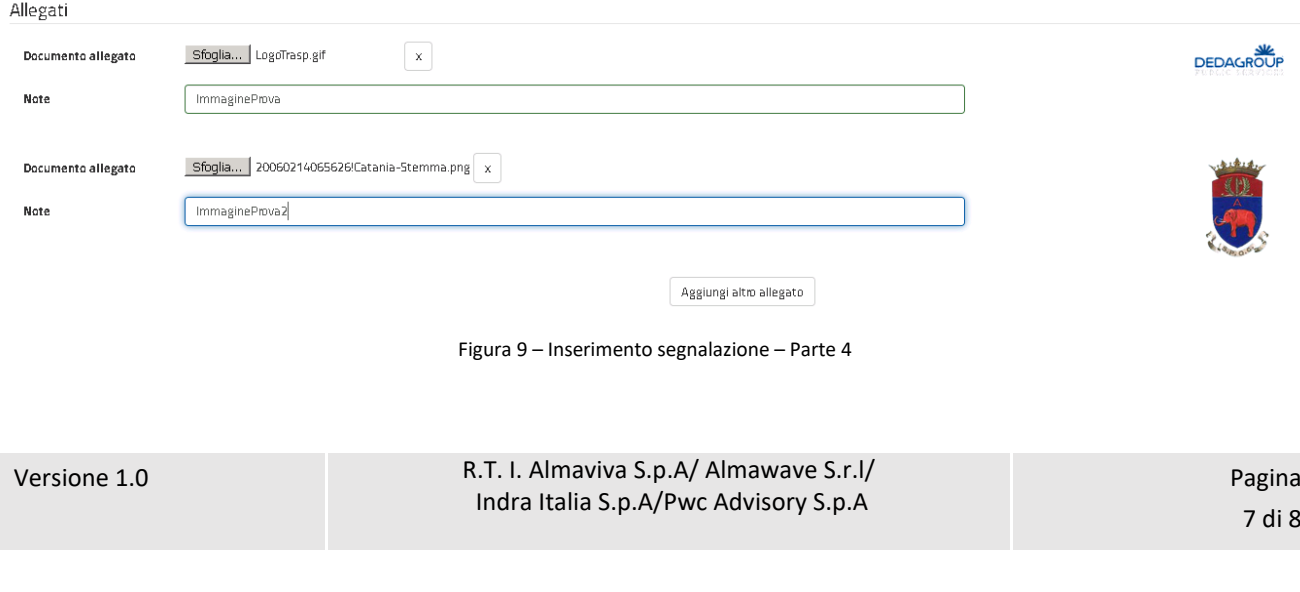

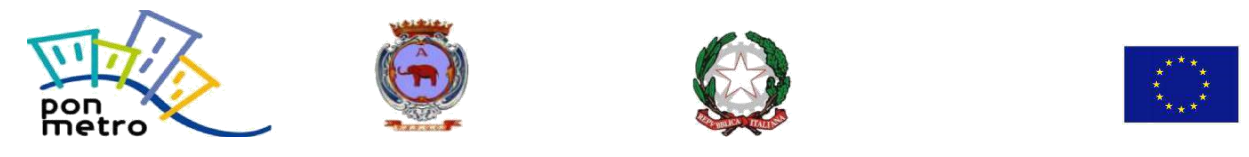

Per allegati di tipo immagine/foto è disponibile una preview (anteprima) della stessa. Una segnalazione inserita con almeno un allegato avrà una priorità maggiore rispetto ad una segnalazione inserita senza allegati.

Completato l'inserimento dei dati, cliccando su Invia, la segnalazione viene inserita e l'utente riceve un'informazione del genere:

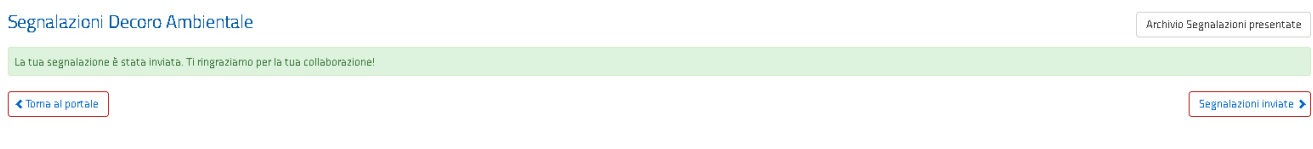

Figura 10 – Inserimento segnalazione – Parte 5

## <span id="page-7-0"></span>VISUALIZZAZIONE SEGNALAZIONI

Dal pulsante "Segnalazioni inviate" della figura precedente o anche dal pulsante "Archivio segnalazioni presentate" presente nella parte alta a destra della finestra di inserimento delle segnalazioni è possibile visualizzare l'elenco delle segnalazioni inviate dall'utente con il loro stato di lavorazione:

La finestra che mostra le segnalazioni presentate ha il seguente aspetto:

Archivio segnalazioni inviate

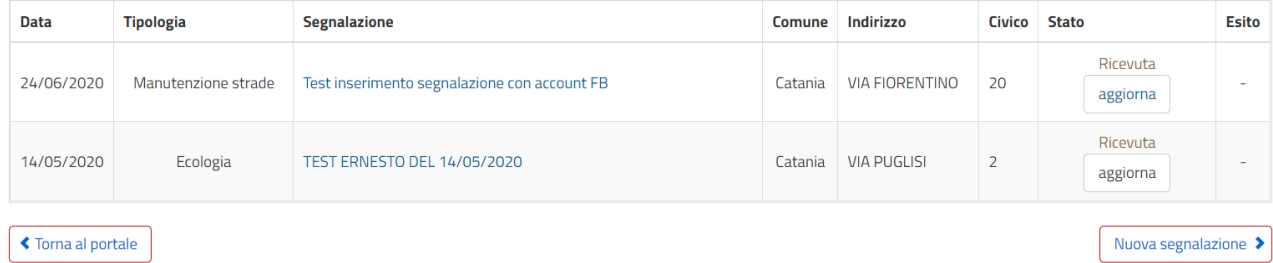

Figura 11 –Segnalazioni utente

Cliccando sul pulsante aggiorna il sistema mostrerà le informazioni e lo stato della segnalazione inviata all'ente (ricevuta, in lavorazione, evasa).